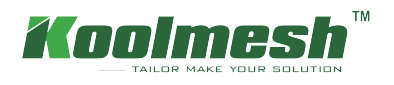

## How to upload floorplan and layout zone

In real applications, some users will layout the zone in advance based on the floor plan which will save more time on site. So it is important for users to know how to upload the floor plan and layout the zone in Koolmesh web platform.

## **Create new project**

Project Management  $\rightarrow$  Add  $\rightarrow$  name the project (example: Koolmesh)

 If users want to upload the picture for their project, then the picture format must be JPG,PNG,JPEG or BMP Image file size must be less than 3 MB, recommended picture ratio 4:3 (length:width),length 216px, width 162px

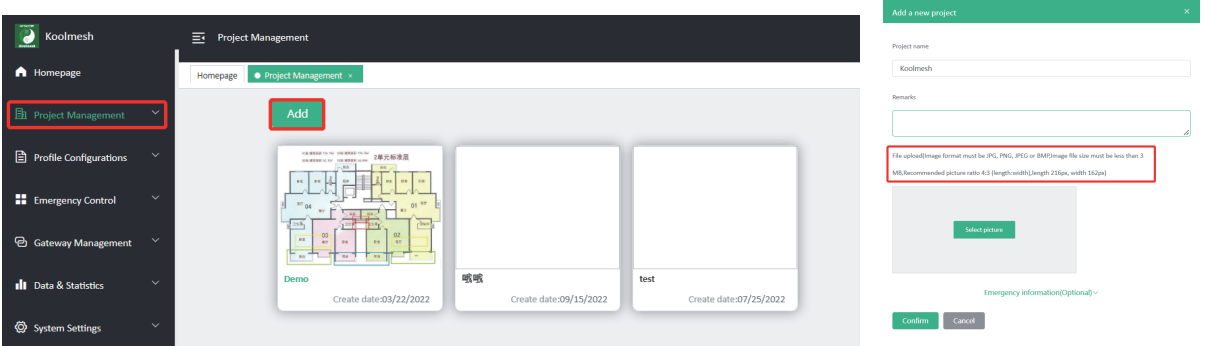

After creating, users can edit the project by clicking :

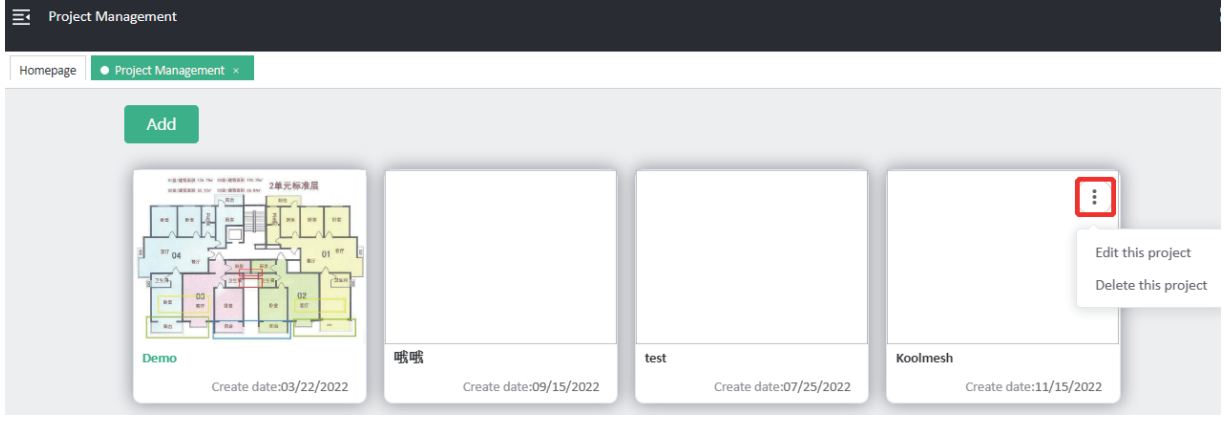

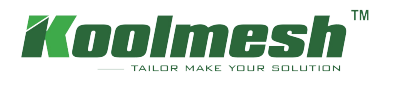

## **Create new network**

Network Management  $\rightarrow$  Add  $\rightarrow$  name the network and choose the identity  $\rightarrow$  upload floorplan( example: Koolmesh office)

 $\bullet$  The format of floorplan must be JPG,PNG,JPEG or BMP, image file size must be less than 3 MB

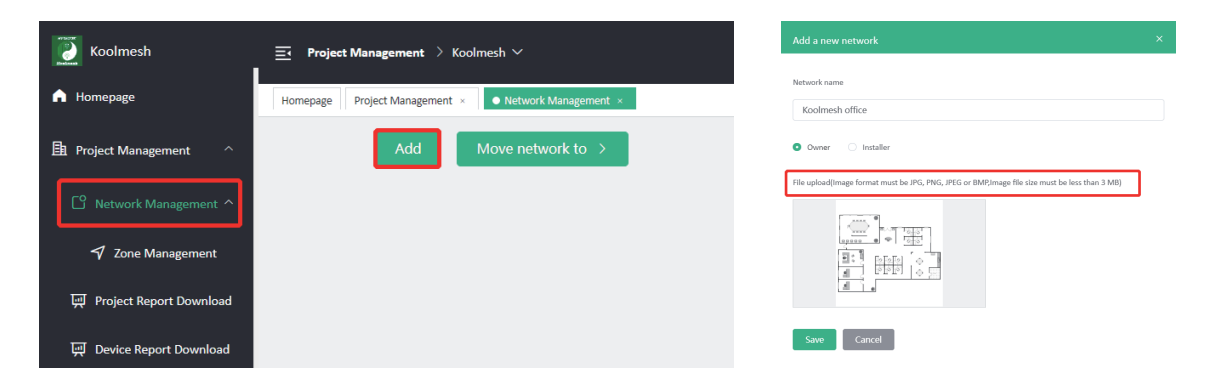

After creating, users can edit the project by clicking:

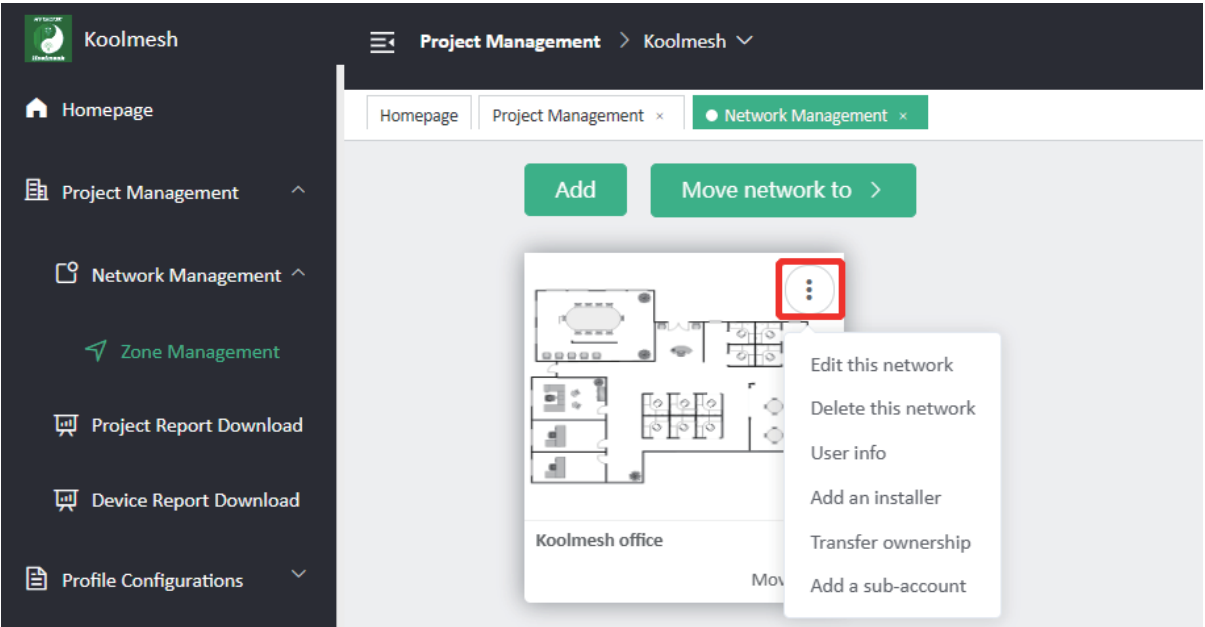

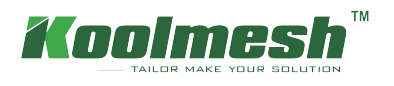

## **Layout zone**

Zone Management  $\rightarrow$  edit  $\rightarrow$  clicking right mouse  $\rightarrow$  add new zone( example: zone A )  $\rightarrow$  profile configuration Zone can be any shape ( example : zone B)

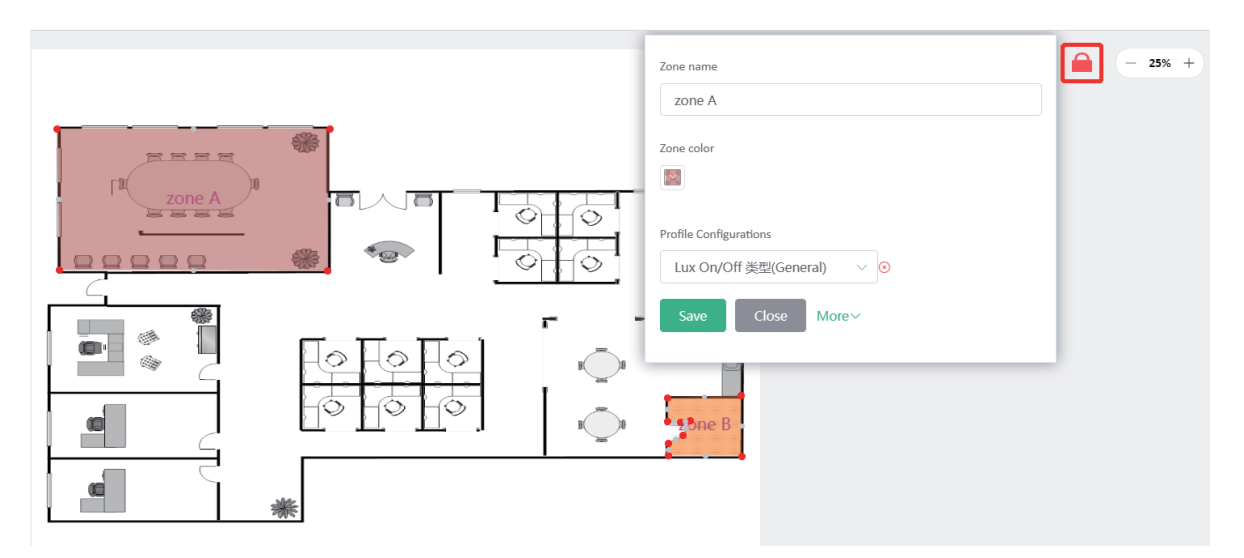

After creating, users can edit the network and add virtual device ,bind the real device by clicking the right mouse If there have device in user's network, then users can bind the real device (example : zone A HBT01) Or users can add the virtual device only

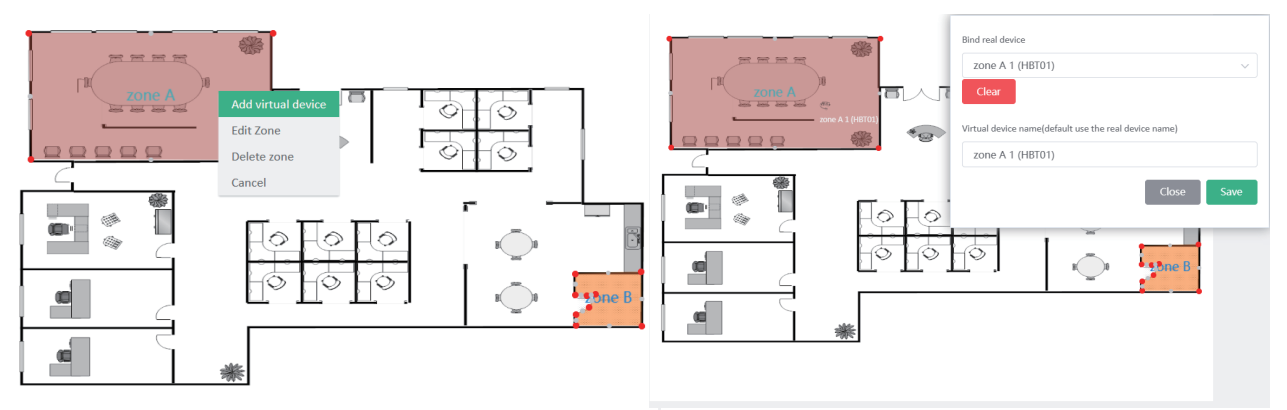

If users have layout the zone and bind the real device, when there is a gateway in the mesh network, then user able to remote control the zone and device in the Floorplan control section

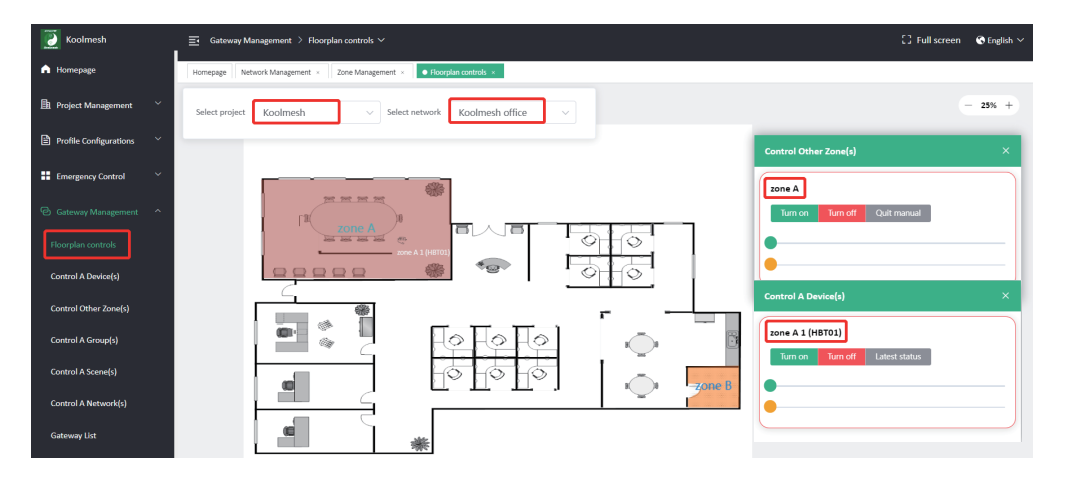